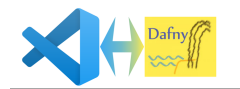

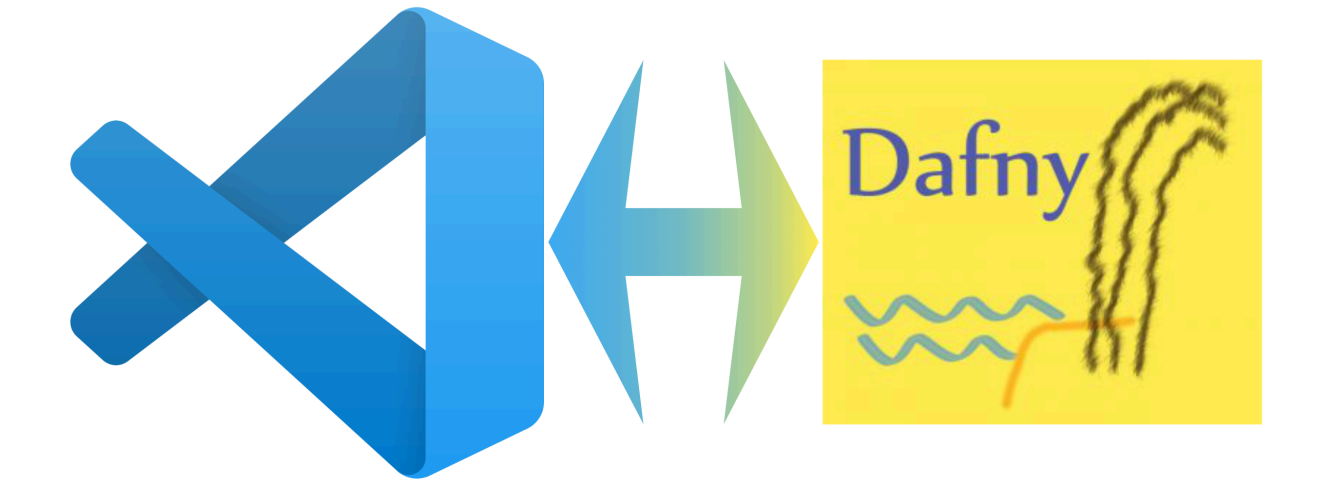

# **Project: Enhancing Dafny Support in Visual Studio Code**

## **Developer Documentation**

Marcel Hess Thomas Kistler

Supervisors: Thomas Corbat Fabian Hauser

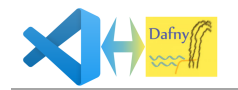

# **Table of Contents**

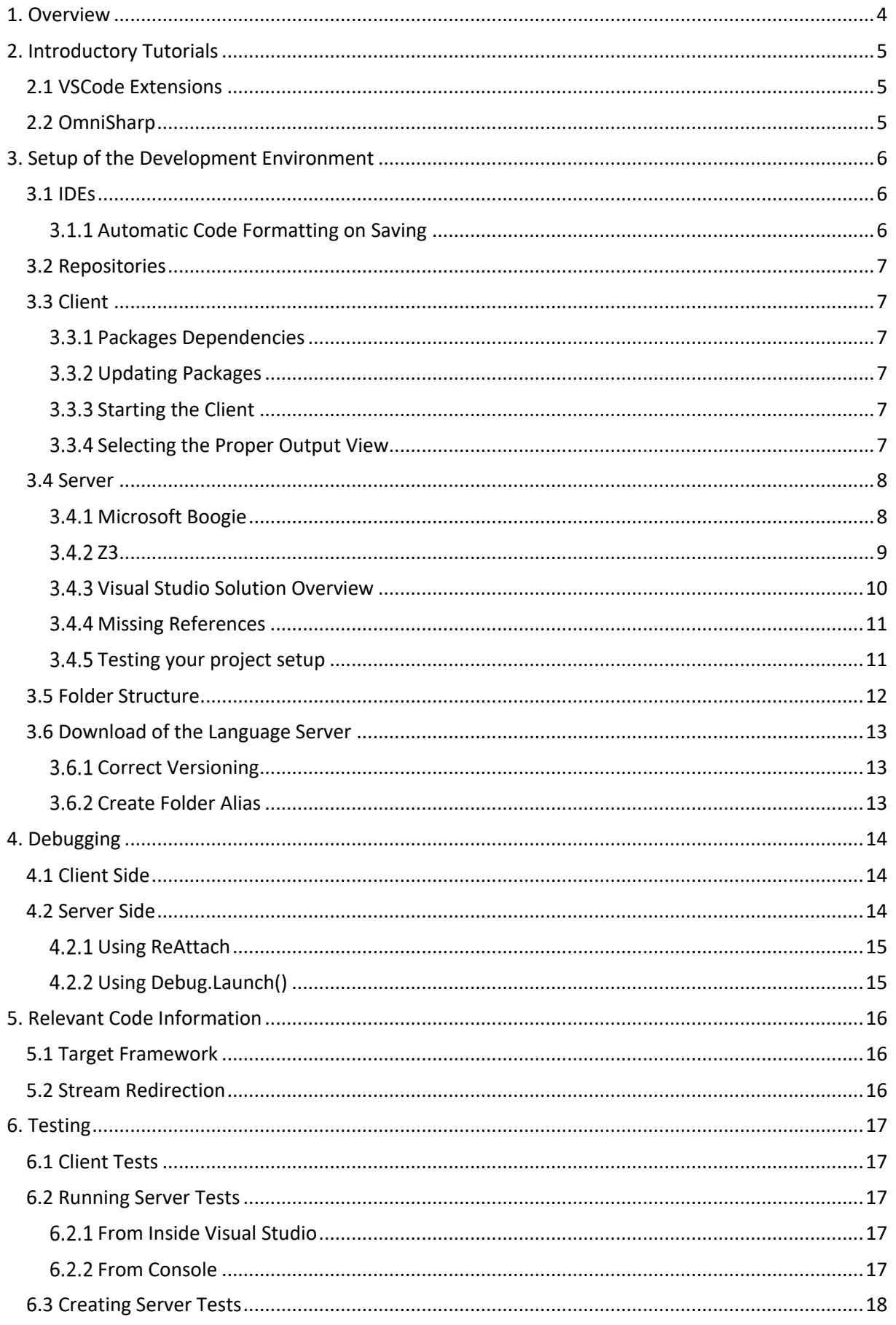

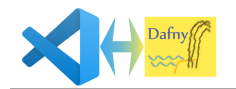

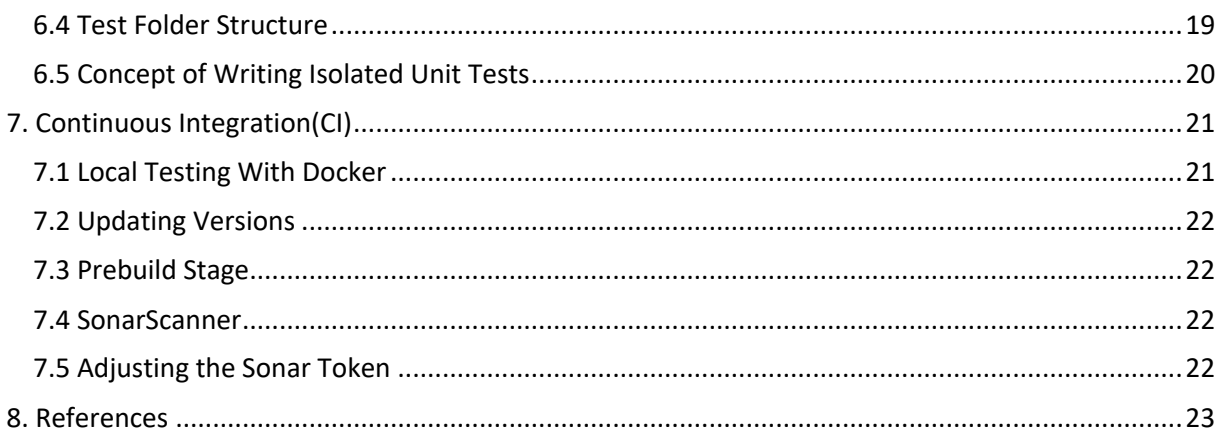

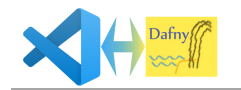

#### **1. Overview**

This document will help you getting started to work on the Visual Studio Code Dafny plugin and the Dafny language server.

The project consists of two main parts as you can see in Figure 1. On the one hand, there is the Visual Studio Code plugin, the so called "client". It just contains a very basic level of logic and is mainly responsible for displaying information to the user.

On the other hand, there is the Visual Studio solution, called the "server". It delivers the required information to the client using the language server protocol (LSP).

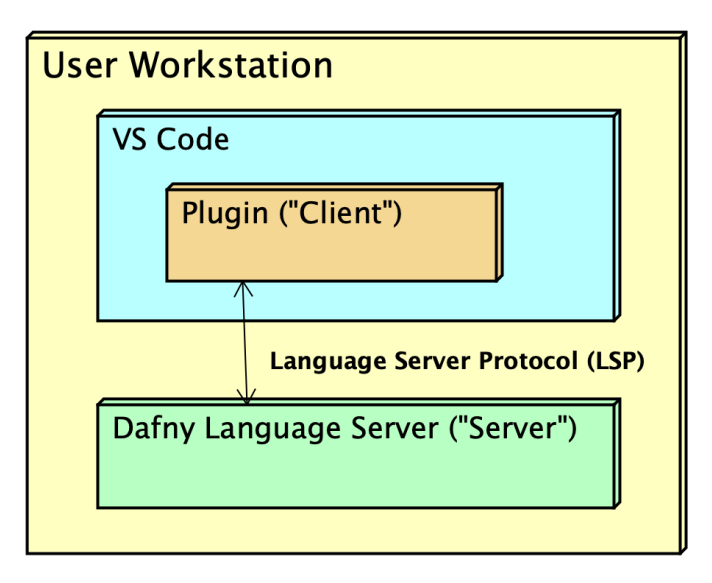

**Figure 1 - Architecture**

Although the plugin part is called "client" and the language server "server", please note that both instances are run on the user's local workstation.

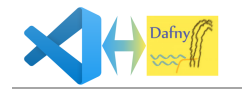

### **2. Introductory Tutorials**

This chapter presents two rather simple, but extremely helpful tutorials to get familiar with the problem domain. The first tutorial is about the creation of Visual Studio Code extensions. The second one is from OmniSharp and shows how to use their implementation of the language server protocol. Both together are an optimal preparation for this project.

## 2.1 VSCode Extensions

To understand how one develops a Visual Studio Code extension, we can recommend the tutorials provided on the official site from Visual Studio Code [1]. The "Your First Extension" tutorial is very simple but you will get familiar with all important files, classes and concepts for developing an extension. Further on that site, you will find more advanced information like what kind of programmatic language features are possible with the Visual Studio Code API.

## 2.2 OmniSharp

OmniSharp offers the Language Server Protocol implementation for C#. Instead of starting with our project, you may first want to have a look at a more basic example of an OmniSharp implementation. "Creating a language server using .NET" is a very well-suited tutorial for this matter [2]. It gives a nice introduction on how LSP requests are handled. Our implementation follows the same style used in the tutorial. We think it is extraordinary helpful for your understanding.

If you need further help with LSP and OmniSharp, please visit their Slack community [3]. Questions asked in the slack channel are usually answered very quickly if kept concise.

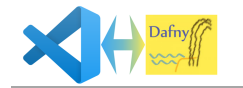

### **3. Setup of the Development Environment**

This chapter will provide you with a detailed introduction how to set up all necessary repositories and files, so that you can start to contribute to the project. The chapter is separated into two parts. Firstly, we will have a look at the client side which is rather simple. To work on the client, one uses Visual Studio Code itself as an IDE. Secondly, the server side, which is quite strenuous to set up, is discussed. Some hints for CI your configuration are also given. Make sure to follow our instructions carefully. The recommended IDE for C# is Visual Studio.

#### 3.1 IDEs

You may use the following two IDEs for this project. To work on the client, you best use Visual Studio Code, which is free and easy to install. Make sure to set the "PATH" Option during install, so you easily launch it by typing "code ." into a console window. There are also options to add VSCode to the context menu on windows, which is also a nice to have.

For developing the server, use Visual Studio 2019. The community edition is sufficient. Make sure to have at least the following package installed:

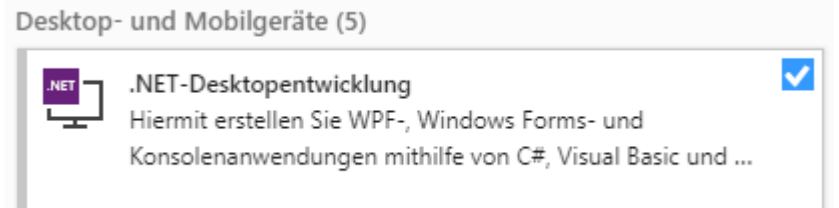

Also ensure under "Single Components" that the following packages are installed:

- SDK for .NET Framework 4.6.1
- Package to compile into target version .NET 4.6.1.
- MSBuild

Nice to have and strongly recommended are also the following packages:

- NuGet Package Manager
- NuGet Target and Build Tasks
- Git Integration
- Code Analysis Tools

If you face an issue that some projects - namely the test projcets - need to be migrated, don't do so but make sure the above packages are all installed.

As always with Visual Studio, we would recommend to work with ReSharper from JetBrains, too.

#### 3.1.1 Automatic Code Formatting on Saving

Once in a while, it may happen that a bracket accidentally gets a space too small or a line break too large. To avoid such formatting errors and to have a consistent formatted code, we recommend installing the following two plugins: Prettier[4] for VSCode and "Format document on Save"[5] for Visual Studio. Prettier will only format code. For static code analyze we recommend SonarLint [6].

Prettier uses the formatting role in the Prettier configuration file [4]. Therefore it formats correctly after installation out of the box. The visual Studio Plugin uses the project settings of visual studio itself.

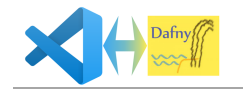

## 3.2 Repositories

For a nice start, you best create a project folder and then clone the git repository for the client as well for the server into it [7]. The server should then be in a subfolder dafny-language-server, and the client in a subfolder dafny-vscode-plugin.

## 3.3 Client

This chapter describes the commissioning of the client development environment.

#### 3.3.1 Packages Dependencies

Before you are able to run the client, you have to run the command "npm install" within a console inside the client folder manually. Of course one needs to have npm installed on his machine for that. This installs all packages the client requires. Dependencies are defined in the package. json file.

#### 3.3.2 Updating Packages

From time to time it is appropriate to update packages to the latest version. We recommend to do this especially for each further development of the project. This is especially important to close security holes with the latest package versions. This is relatively easy to do. With the following command the packages are updated: npm update [8]. Afterwards you may be asked to run an npm audit fix to check the project for vulnerabilities [9].

### 3.3.3 Starting the Client

After you have cloned our repositories, open the folder dafny-vscode-plugin in the client repository with Visual Studio Code. To do so, you may just open a terminal and type "code .". You can also create a batch file for a quick access to the client in Visual Studio Code [10] or use the context menu listing if that was installed.

Find and open a random .ts file, for example the main file src/extension.ts and press F5. This will launch the plugin in a virtual test environment. It can be used like it would be installed and you can set breakpoints and debug the code as well. Once your virtual environment is running you have to open a .dfy file. Otherwise the plugin will not start since the plugin listens only to Dafny files.

You should then see a notification that the server could not be found. This is because we have not built it yet, but the message ensures that the client is running properly so far. We will discuss the server building in chapter 3.4 - Server.

#### 3.3.4 Selecting the Proper Output View

On the bottom of the screen, the console output is displayed. Often, a random window is shown. However, you are interested in the console output of "Dafny Language Server". You may have to manually choose this output window as shown in the figure below. Think of that whenever you get no console output.

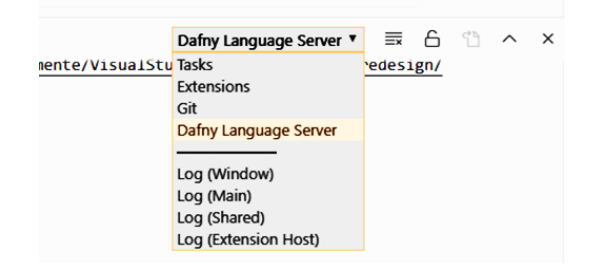

**Figure 2 - Set VSCode Console Output**

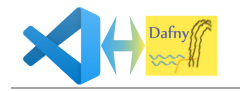

### 3.4 Server

Setting up the language server is not as easy as just cloning the repository. Dafny has a bunch of dependencies which you have to provide manually. This is rather inconvenient for developers and the issue has been reported to our supervisors. Hopefully, the setup can be made easier in the future. For now, please follow the upcoming steps carefully. Please note that the root directory in the following steps is always the created "parent folder" that contains both cloned git repositories and not the server subfolder.

#### 3.4.1 Microsoft Boogie

First of all, you need to provide binaries from Microsoft Boogie [11]. Dafny references these, thus you need to provide them. They need to be inside a folder boogie/Binaries/ within the root folder of your project.

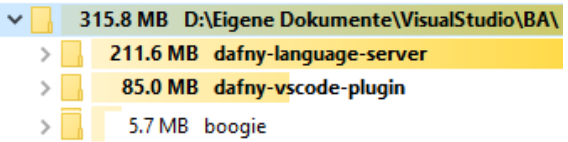

To acquire Boogie, you can either build it yourself, or what we'd recommend, just use the included Binaries within the original Dafny repository.

Currently, Dafny requires Version 2.4.2. Check yourself what the current required version is.

If you want to build them yourself, you have to clone the repository using the command clone --branch v2.4.2 https://github.com/boogie-org/boogie.git This should clone the correct Boogie version onto your system. Now you have to open the Solution file from Boogie and then, you can build the project. This should create all binaries inside the folder "boogie/Binaries". Make sure to hit "Rebuild", not just "Build".

A problem that may occur is that one file, "Main.resx", is marked as not trustworthy under Windows. Visual Studio will give you a detailed error message. To resolve this, just locate the file and allow access to it.

| <b>D</b> = ■ System                                                                                                    |                                           |                           | $\times$<br>Eigenschaften von Main.resx                                                        |  |
|----------------------------------------------------------------------------------------------------|-------------------------------------------|---------------------------|------------------------------------------------------------------------------------------------|--|
| <b>D</b> ■ ■ System.Core<br><b>D</b> ■ System.Data                                                                                                    |                                           |                           | Allgemein Sicherheit Details Vorgängerversionen                                                |  |
| > == System.Data.DataSetExtensions<br>> I-III System.Drawing<br><b>&gt; ■-■ System.Numerics</b>                                                                                                    |                                           |                           | Main.resx                                                                                      |  |
| > I-III System.Runtime.Caching<br>> == System.Windows.Forms                                                                                                    | <b>Project Absint</b>                     | Dateitvp:                 | Microsoft .NET Managed Resource File (.resx)                                                   |  |
| <b>D</b> = System.Xml                                                                                                    |                                           | Offnen mit:               | Unbekannte Anwendung<br>Ändem                                                                  |  |
| > ■ System.Xml.Ling<br><b>E C TestUtil</b>                                                                                                    |                                           | Ort:                      | G:\Dokumente\Desktop\boogie-master\boogie-mas                                                  |  |
| <b>D</b> C <sup>#</sup> VCExpr<br><b>D</b> $\boxed{\text{cm}}$ VCGeneration                                                                                                    |                                           | Größe:                    | 187 KB (191'801 Bytes)                                                                         |  |
|                                                                                                    |                                           | Größe auf<br>Datenträger: | 188 KB (192'512 Bytes)                                                                         |  |
| <b>Error List</b>                                                                                                    |                                           | Erstellt:                 | Heute, 9. Dezember 2019. Vor 3 Minuten                                                         |  |
| 2 Errors<br><b>C</b> 0 Messages<br>10 of 4 Warnings<br><b>Entire Solution</b>                                                                                                    | $\vert x_r \vert$<br>Build + IntelliSense | Geändert:                 | Freitag, 6. Dezember 2019, 03:51:42                                                            |  |
| <b>Description</b><br>Code                                                                                                    | File<br>Project                           | Letzter<br>Zugriff:       | Heute, 9. Dezember 2019, Vor 3 Minuten                                                         |  |
| Metadata file 'G:\Dokumente\Desktop\boogie-master\boogie-master\Binaries\BoogieModelViewer.dll' could not gyp<br><b>3</b> CS0006<br>be found                                                                                          | cscl                                      | Attribute:                | Schreibgeschützt<br>Erweitert                                                                  |  |
| Couldn't process file Main.resx due to its being in the Internet or Restricted zone or having the mark of the web on ModelViewer<br>$\boldsymbol{\omega}$<br>the file. Remove the mark of the web if you want to process these files. |                                           |                           | <b>□</b> Versteckt<br>Die Datei stammt von einem<br>Sicherheit:                                |  |
|                                                                                                    |                                           |                           | Zulassen<br>anderen Computer. Der Zugriff<br>wurde aus Sicherheitsgrüng<br>eventuell blockiert |  |
|                                                                                                    |                                           |                           | <b>Obemehmen</b><br>OK<br>Abbrechen                                                            |  |

**Figure 3 - Main.resx Permissions**

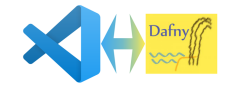

The build should cover 21 projects and create about 40 files inside the binaries folder. Each project should have an associated .dll and .pdb file, as well as Boogie.exe itself. After building, all you need to keep is the content of the boogie/Binaries folder. Be aware that aside the .dll and .exe files, you have to keep the associated .pdb files. These refer to system libraries, such as System.Collections or such whenever a collection is used.

The other folders are technically no longer needed, but in case you want to rebuild Boogie, they may come in handy.

To provide Boogie inside your CI environment, you can as well clone the repository and build it. Our Docker file contained the following three self-explanatory lines for this purpose.

```
RUN git clone --branch ${BOOGIE RELEASE} https://github.com/boogie-org/boogie.git &&\
     msbuild boogie/Source/Boogie.sln
ENV PATH=$PATH:/opt/boogie/Binaries
```
Whereas BOOGIE\_RELEASE is currently set to

ARG BOOGIE\_RELEASE=v2.4.2

If you encounter any problems during this process, Boogie has a short readme in their repository which may help you [4].

#### 3.4.2 Z<sub>3</sub>

Z3.exe is a prover from Microsoft. Dafny - to be more precise: Boogie - is making use of this prover for its purposes. Dafny expects Z3.exe to be inside the dafny/Binaries/ folder. However, this exe file will not get built during the process. It is an external dependency and you have to provide the file manually. Thus, make sure that Z3.exe is located inside dafny/Binaries.

While you could clone the Z3 repository [12] and build it yourself, the process is rather inconvenient if you are not familiar with the suggested build tools like nmake. You can also simply download the the release from the release subfolder in the repository [13]. Currently, Dafny requires Version 4.8.4. Again check yourself which Version is suggested by Dafny.

Take note that you also have to provide Z3.exe inside your CI environment. For example, we had to provide Z3 in our docker environment by downloading the file from the above repository and unzip it with the following series of commands:

```
RUN wget --no-verbose ${Z3_RELEASE} &&\
     unzip z3*.zip &&\
     rm *.zip &&\
     mv z3* z3
ENV PATH=$PATH:/opt/z3
ARG Z3_RELEASE=https://github.com/Z3Prover/z3/releases/download/z3-4.8.4/z3-
4.8.4.d6df51951f4c-x64-ubuntu-14.04.zip
```
First, the z3 release is downloaded and then unzipped. Afterwards, the zip gets deleted and everything starting with z3 (z3.exe is what we want here) is moved into the z3 directory. This directory is then provided as an environment path variable.

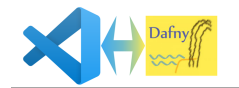

#### 3.4.3 Visual Studio Solution Overview

Once Boogie and z3 are installed, you are ready to open the solution "Dafny.sln". It consists of two major folders, Dafny and LanguageServer. Projects you find inside the Dafny folder correspond to the existing Dafny solution [14]. Within the LanguageServer, you'll find our main project DafnyLanguageServer. Last, there are Test folders, which contains unit and integration tests.

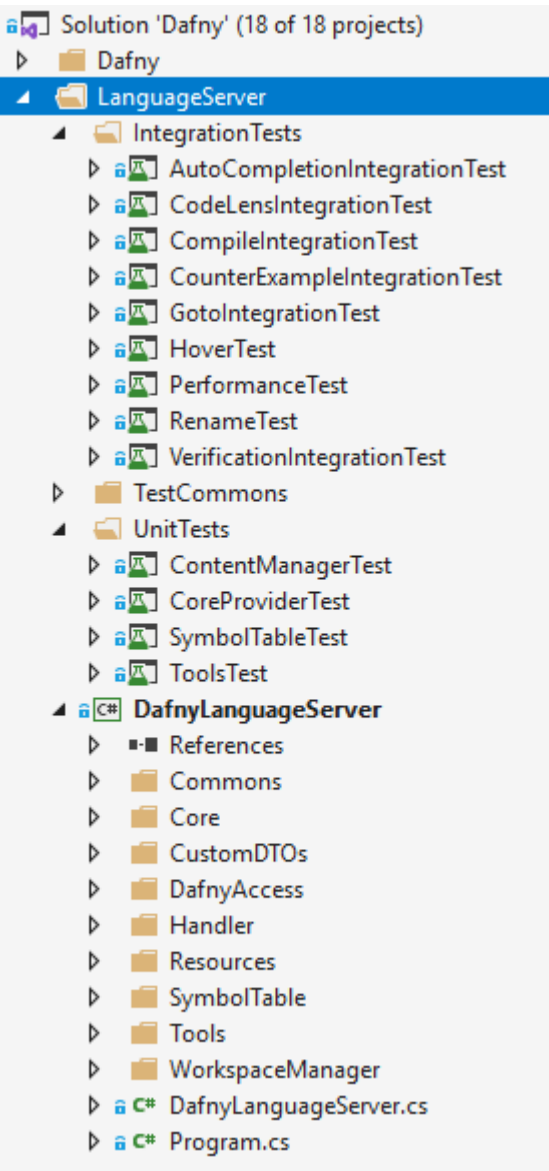

**Figure 4 - Dafny Solution Overview**

![](_page_10_Picture_0.jpeg)

#### 3.4.4 Missing References

If you have warnings containing missing references in your solution, make sure the folder structure is correct according to chapter 3.5 - Folder Structure. It is also possible to manually refer to the corresponding Boogie dlls that you have built in the prior chapter. To clean up a missing reference, right click on "References", click "Browse" and then you can select the proper dlls, such as Provers.SMTLib.dll for example. This is shown in Figure 5 below.

![](_page_10_Picture_5.jpeg)

**Figure 5 - Setting References**

References are stored in each .csproj file. You may want to inspect these with a text editor if things go wrong. Once you have all references correctly set, the solution should build. Nuget Packages will be downloaded automatically if not available yet.

If Visual Studio complains about nUnit references, please refer to chapter 6.3 Creating Server Tests. This is just a capitalization issue and should cause no trouble.

#### 3.4.5 Testing your project setup

If you want to perform an isolated test to check if your project setup is working correctly without using the client side, you may just want to run all provided tests inside the solution. Since there are integration tests using the complete infrastructure including Z3, they are a suitable indicator if your setup is working properly.

You can also just try to start the server yourself. Simply hit F5 inside Visual Studio. Make sure the language server is set as startup project. Maybe the launch causes already an exception, which for example happens on missing references.

![](_page_11_Picture_0.jpeg)

## 3.5 Folder Structure

Make sure you provide the correct folder structure, so that you do not have to manually update any references. Inside your root folder, you should have a folder "boogie", which contains its binaries in the subfolder "boogie/Binaries". As well inside your root folder, you need to have a "dafnylanguage-server" folder containing the Dafny project with its own "Source" and "Binaries" folder as you can see in Figure 6 below.

The repository we are working on covers the necessary folder structure, but you may want to use newer distributions from Boogie. If things go wrong, you can also use the installation instructions from the "*dafny-lang*" [15] and "*boogie*" [11] repositories.

![](_page_11_Figure_6.jpeg)

**Figure 6 - Folder Structure**

![](_page_12_Picture_0.jpeg)

## 3.6 Download of the Language Server

The Visual Studio Code Marketplace contains only the client part when it is published.

When initializing the plugin the client automatically downloads the latest Dafny Language Server version if it has not already been downloaded. The following two things must be considered: Correct versioning to provide and adapt the local development environment for comfortable development.

### 3.6.1 Correct Versioning

There are basically two types of version numbering. One for the plugin itself, which is located in the client's package.json [16].

The server version, the relevant version for the download, is currently indicated in two parts. Please always adapt all versions. One is in the server in the resource files (DafnyLanguageServer/Ressources/VersionInformation.resx). Secondly, in the string resources of the client for the server components (src/stringRessources/LanguageServer.ts). The latter version is only a temporary solution.

Currently our changes have not yet been published on Github. Therefore we temporarily obtain the language server as a ZIP file from our own server.

Once our changes have been integrated into the official project, the client's temporary languageServerInstaller can be replaced by the original languageServerInstaller [17]. For the interchangeability we have written a separate interface. Only minimal adjustments to the newly given method names should be necessary.

#### 3.6.2 Create Folder Alias

To avoid having to republish and download every change during the development of the server, you can create an alias to the binaries of the server.

The server is loaded into the out directory of the client (dafny-vscode-plugin/out/dafnyServer). The contained folders "Binaries" and "Config" have to be replaced to appropriate folder references (dafny-language-server/Binaries and dafny-language-server/Config). Under Windows, a softlink can be created using the following console command. The sourcefolder out/dafnyServer must be deleted first for the command to work: mklink /J

```
 "X:\[…]\dafny-vscode-plugin\out\dafnyLanguageServer"
 "X:\[…]\dafny-language-server"
```
Please note that the corresponding directories only exist after a build of the Language Server on the server side and on the client side only after a first plugin start.

Alternatively, the path to the executable of the language server can be adjusted in the client settings [16]. This change should not be committed to git. Otherwise the server will no longer be downloaded into the local plugin directory during production.

![](_page_13_Picture_0.jpeg)

### **4. Debugging**

Debugging is of major importance for a quick and efficient development. Since we struggled with it at first, we decided to show you in a detailed fashion how you can debug a language server project. The client is hereby not the problem. The main difficulty is how to debug the server while the client is running. As we will see, one can simply attach the debugger to the executing process. Alternative methods that we tried are also presented, including the reasons why we do not recommend them.

## 4.1 Client Side

As mentioned in chapter 2.1 VSCode Extensions, your client will automatically be in debug mode once you start it with F5. Client debugging should be quite straightforward.

### 4.2 Server Side

The client will launch the language server. Once it has started, you can attach the Visual Studio debugger to the process that started the language server. Be aware that not Visual Studio Code is starting the server, but a dedicated launch process. In a dotnet core project, one would write "dotnet DafnyLanguageServer.dll" and thus, the executing process would be dotnet. If you are in a Linux environment and you want to launch DafnyLanguageServer.exe, you probably write "mono DafnyLanguageServer.exe", and thus "mono" is the executing process. However, under a Windows environment you simply start the executable with "DafnyLanguageServer.exe", and the executing process is then "DafnyLanguageServer". How the server-process is started is defined inside the file VSCodePlugin/src/server/dafnyLanguageClient.ts*.* For now, we assume that we started DafnyLanguageServer.exe directly.

To be able to debug, your binaries must be up to date. You may want to always build the solution prior to debugging. Once the language server is running, select Debug -> Attach and choose the process as mentioned above and shown in Figure 7.

![](_page_13_Picture_191.jpeg)

**Figure 7 - Attach Debugger to a Process**

Visual Studio will afterwards switch to debug mode and you can debug as usual.

![](_page_14_Picture_0.jpeg)

#### 4.2.1 Using ReAttach

You notice yourself that many clicks are necessary to attach the debugger every single time. Thus, we recommend to use the Visual Studio Code extension ReAttch [18].

It allows you to attach the debugger using a single click, or rather a single keyboard shortcut. If your client is not ready yet, it will even wait until the selected process has started. This is a very convenient feature.

![](_page_14_Picture_6.jpeg)

**Figure 8 - ReAttach in Visual Studio**

#### 4.2.2 Using Debug.Launch()

At first, we just used Debug.Launch(), a .NET Core system method. This will also start the debugger but you will always be prompted if you want to launch a new Visual Studio instance. Afterwards, you have to wait until the project and the debugger have loaded, which takes quite some time. Thus, this method is strongly discouraged. The best way to debug is using ReAttach.

![](_page_15_Picture_0.jpeg)

## **5. Relevant Code Information**

This chapter states two important facts about the code, which are not obvious. The first subchapter is about why we have chosen to target .NET Framework instead .NET Core. The second subchapter is about the redirection of the console output stream.

### 5.1 Target Framework

Please note that all projects are targeting .NET Framework. While it would be favorable to use .NET Core for platform independence, not all used dependencies support the core framework. If you refer a .NET Framework project from inside a .NET Core project, system libraries will be unavailable. Thus, we decided to code in .NET Framework as well. The chosen version is .NET Framework 4.6.1. Note that Dafny was updated to .NET Framework 4.8 recently. You may adapt this change.

## 5.2 Stream Redirection

If you take a look into the source code, you will notice that we redirect the output stream into a file. This has two reasons. First and most importantly, deeper layers from Boogie sometimes print output. We do not want side effects like these. Such console outputs can ruin the client-server connection because those logs are not valid LSP formatted outputs. Secondly, the created log can be useful for debugging in case that you develop a new feature that gets no debug information dumped by the Visual Studio Code side.

![](_page_16_Picture_0.jpeg)

### **6. Testing**

This chapter gives useful hints on how to run all provided tests.

### 6.1 Client Tests

There are no client tests anymore. All end-to-end system tests have been removed and are completely replaced by our server side integration tests.

## 6.2 Running Server Tests

This chapter describes how to run server tests. Of interest is primarily the second subchapter, in which we describe how you can easily run our tests in a console-only environment, namely with your CI server.

#### From Inside Visual Studio

As you most likely know, server tests can directly be run from within Visual Studio. You may use Visual Studio's own test runner or the one from ReSharper, whichever is more in your favor.

![](_page_16_Picture_11.jpeg)

**Figure 9 - Running Tests From Inside Visual Studio**

You can access intergration as well as unit tests this way.

#### 6.2.2 From Console

If you have to start the tests from a console, you can use the nUnit Console Test Runner. It is available as a NuGet Package named "nunit.consolerunner". Using NuGet, the installation is simple. The corresponding command is

```
 nuget install nunit.consolerunner
```
Afterwards, just launch the nUnit runner and provide the test-project-dll as an argument. The test dlls are as well located in dafny/Binaries/. A call could look like this:

\$ ./NUnit.ConsoleRunner.3.11.0/tools/nunit3-console.exe MyTest.dll

Note that when working with Linux, you can launch the same runner using Mono.

![](_page_17_Picture_0.jpeg)

## 6.3 Creating Server Tests

We decided to use nUnit as our testing framework. This way, we are independent of mstest, which is not as simple to install on a Linux CI environment. With nUnit, we can run the tests easily from within Visual Studio, but also from within the CI server.

However, when you create a new nUnit test project as shown in Figure 10, you may notice that these target only .NET Core by default.

![](_page_17_Picture_71.jpeg)

**Figure 10 - NUnit Test Project Wizard**

![](_page_18_Picture_0.jpeg)

Just create the project as a .NET Core project. Locate the project inside the

#### *dafny-language-server/Test*/*LanguageServerTest/[Integration|Unit]Tests*

folder and follow the existing folder structure. Note that your Project must end on \*Test.csproj to be detected as a test project by the CI. After creating the nUnit project, close Visual Studio and navigate to the just created project file. Open it with a text editor and change the targeted framework to "net461". This is a bit rigorous, but works totally fine. You may also want to adjust the output path of the binaries. An example .csproj file is shown below. You may just use it as a template.

```
<Project Sdk="Microsoft.NET.Sdk">
   <PropertyGroup>
     <TargetFramework>net461</TargetFramework>
       <OutputPath>../../../../Binaries/</OutputPath>
       <AppendTargetFrameworkToOutputPath>false</AppendTargetFrameworkToOutputPath>
        <AppendRuntimeIdentifierToOutputPath>false</AppendRuntimeIdentifierToOutputPath>
       <IsPackable>false</IsPackable>
   </PropertyGroup>
   <ItemGroup>
     <PackageReference Include="nunit" Version="3.11.0" />
     <PackageReference Include="NUnit3TestAdapter" Version="3.11.0" />
     <PackageReference Include="Microsoft.NET.Test.Sdk" Version="15.9.0" />
   </ItemGroup>
  <ItemGroup>
     <ProjectReference Include="..\..\..\..\Source\DafnyLanguageServer\DafnyLanguageServer.csproj" />
     <ProjectReference Include="..\..\TestCommons\TestCommons.csproj" />
   </ItemGroup>
</Project>
```
Sometimes, Visual Studio will complain that "NUnit" is not a valid package and that it cannot resolve this reference. This should not cause any trouble, but if in doubt try to rename the reference to "nUnit" with a lower n.

If you encounter a problem that the test runner is not executing test properly, you probably mixed up target frameworks within your test project. Make sure they are all equal, and especially don't mix .NET Core and .NET Framework as target frameworks.

## 6.4 Test Folder Structure

Our nUnit tests are placed within the dafny-language-server/Test/LanguageServerTest folder. There is one subfolder for integration test project, one for unit tests, one for TestCommons and one that contains Dafny-testfiles.

![](_page_19_Picture_0.jpeg)

## 6.5 Concept of Writing Isolated Unit Tests

Most of our classes are programmed against an interface. This means that you can easily create fakeinstances for testing. For example, to create a fake symbol table manager, you just have to implement the proper interface:

```
 public class FakeSymbolManager : ISymbolTableManager
 {
   …
 }
```
Now you can use your fake and inject it into everything depending on it, namely a core-provider. A complete example is shown below.

```
[Test]
public void ReservedWord()
{
     ISymbolTableManager manager = new FakeSymbolManager();
    var provider = new RenameProvider(manager);
     var result = provider.GetRenameChanges(…);
     Assert.IsTrue(provider.Outcome.Error, "error expected in rename-outcome");
}
```
If you cannot write simple unit tests for your code because of heavy dependencies, you can probably refactor your code and use dependency injection. Once you use proper interfaces, it should be easy to write a mock or a fake that allows writing isolated unit tests with ease.

![](_page_20_Picture_0.jpeg)

### **7. Continuous Integration(CI)**

Our CI is already linked to GitLab. In case one develops further changes, it works out of the box. In case you wish to reconfigure for your own GitLab repository, you will find helpful hints in this chapter. The CI for the client as well for the server are independent. The concepts and tips described below can be applied to both projects.

We do not have an continuous delivery (CD) for our plugin to the VSCode plugin marketplace. For a detailed description of the used GitLab stages, please follow the main document.

### 7.1 Local Testing With Docker

Whenever you change something essential in your Dockerfile or the .gitlab-ci.yml, you probably want to test it first on your local machine. To do so, you simply have to install Docker in case you have not done yet.

In case you would like to test if a changed Dockerfile would result in a successfully built container, you simply run this command in your root folder of the Dafny Language Server or Client root: docker image build .

In case you would like to connect to the already built container of the ci process, you can download the prepared docker container with the following docker run command.

Please note that you have to authenticate yourself the very first time. To do so, execute this the following login command (username is your GitLab username, token is your generated access token): docker login <GitLabURL>: -u <username> -p <token>

docker run

 -v /absolutePathToTheServerOnYourMachine:/mountedFolderInDockerContainer -ti --rm <GitLabURL>:latest /bin/bash

Whereas <GitLabURL> can be found out as follows: In GitLab go to the menu: Package - Container Registry. There is the URL to your built Docker image.

E.g.: gitlab.dev.ifs.hsr.ch:45023/dafny-ba/dafny-language-server/dafny-language-server-build

![](_page_20_Picture_15.jpeg)

**Figure 11 - Docker Container Registry in GitLab**

Please note that the docker container does not contain any code form the git repository since this gets mounted on every CI process. To mount your project source code into the docker container, you have to add the -v option.

![](_page_21_Picture_0.jpeg)

## 7.2 Updating Versions

The Docker image includes several third party dependencies like Z3 for the Dafny Language Server and Node for the client. Both projects contain an individual Sonar scanner. You can find them in the Dockerfile file. They are listed at the very beginning of the file as ARGs as shown in the following code snipped. The versions are clearly recognizable and easy to change.

```
ARG NODE VERSION=10.16.3
ARG Z3_RELEASE=https://github.com/Z3Prover/z3/releases/download/z3-4.8.4/z3-
4.8.4.d6df51951f4c-x64-ubuntu-14.04.zip
ARG GO RELEASE=go1.10.3.linux-amd64.tar.gz
ARG SonarScanner RELEASE=3.0.3.778
```
Please note that when the Dockerfile file changes, the next CI pipeline will take longer since the prebuild stage for building the docker container will be triggered again.

## 7.3 Prebuild Stage

As mentioned in the previous chapter, the prebuild stage runs every time the Dockerfile file is changed. The same applies whenever the yaml configuration file is edited. This is defined by the changes tag in the following snippet from .gitlab-ci.yml:

```
build_image:
   stage: prebuild
   image: docker:latest
   only:
     refs:
       - master
     changes:
      - Dockerfile.build
      - .gitlab-ci.yml
```
As you can notice, there is also a refs tag in the only section. It means that the docker image gets only built when the changes happen on the master branch. If you would like to change this behavior, you have to update the .gitlab-ci.yml file.

## 7.4 SonarScanner

Different types of sonar scanners are required for the Server and the Cient. The reason for this is discussed in our main document. The scanner for TypeScript in the client can be run through independently as the last CI phase. Please note that this is not possible for the server. The server needs a Sonar scanner for MSBuild This will override the actual build process of msbuild. Accordingly, the analysis must not be outsourced to an independent CI process, as otherwise the necessary information cannot be collected by the scanner.

## 7.5 Adjusting the Sonar Token

If you would like to link the repository to another SonarCloud project for code metrics, you have to change the SONAR TOKEN in GitLab. To do so go to Settings > CI/CD and expand "Variables". Now you can add or change the environment variable as shown in Figure 12 below. To generate a new token, please follow the SonarCloud user guide [19].

The client and the server needs both a own, separated SonarCloud project.

| Type          | Key         | Value            | State           | Masked | Scope                   |
|---------------|-------------|------------------|-----------------|--------|-------------------------|
| Variable<br>٠ | SONAR_TOKEN | **************** | Protected $(x)$ | Masked | All environments $\vee$ |

**Figure 12 - Add SONAR\_TOKEN as Environment Variable**

![](_page_22_Picture_0.jpeg)

#### **8. References**

[1] "Extension API." https://code.visualstudio.com/api/index (accessed Oct. 14, 2019).

[2] "Martin Björkström - Creating a language server using .NET."

http://martinbjorkstrom.com/posts/2018-11-29-creating-a-language-server (accessed Oct. 14, 2019). [3] "OmniSharp community on Slack." https://omnisharp.herokuapp.com/ (accessed Oct. 14, 2019).

[4] "Prettier - Code formatter - Visual Studio Marketplace."

https://marketplace.visualstudio.com/items?itemName=esbenp.prettier-vscode (accessed May 13, 2020).

[5] "Format document on Save - Visual Studio Marketplace."

https://marketplace.visualstudio.com/items?itemName=mynkow.FormatdocumentonSave (accessed May 13, 2020).

[6] "SonarLint - Visual Studio Marketplace."

https://marketplace.visualstudio.com/items?itemName=SonarSource.sonarlint-vscode (accessed May 28, 2020).

[7] "Dafny SA / Dafny\_Server\_Redesign," *GitLab*. https://gitlab.dev.ifs.hsr.ch/dafny-sa/dafnyserver-redesign (accessed Dec. 11, 2019).

[8] "npm-update | npm Documentation." https://docs.npmjs.com/cli-commands/update.html (accessed May 13, 2020).

[9] "npm-audit | npm Documentation." https://docs.npmjs.com/cli/audit (accessed May 13, 2020).

[10] "launch\_VScode.bat," *GitLab*. https://gitlab.dev.ifs.hsr.ch/dafny-sa/dafny-serverredesign/blob/master/VSCodePlugin/\_launch\_VScode.bat (accessed Dec. 11, 2019).

[11] "boogie-org/boogie," Oct. 20, 2019. https://github.com/boogie-org/boogie (accessed Oct. 22, 2019).

[12] "Z3Prover/z3," Dec. 11, 2019. https://github.com/Z3Prover/z3 (accessed Dec. 11, 2019).

[13] "Z3Prover Releases," *GitHub*. https://github.com/Z3Prover/z3 (accessed Dec. 11, 2019).

[14] "dafny-lang/dafny," Oct. 11, 2019. https://github.com/dafny-lang/dafny (accessed Oct. 14, 2019).

[15] "dafny-lang installation," *GitHub*. https://github.com/dafny-lang/dafny/wiki/INSTALL (accessed Oct. 28, 2019).

[16] "package.json · master · Dafny BA / Dafny VSCode Plugin," *GitLab*.

https://gitlab.dev.ifs.hsr.ch/dafny-ba/dafny-vscode-plugin/-/blob/master/package.json (accessed May 26, 2020).

[17] "Dafny VSCode Plugin / dafnyLanguageServerStartup," *GitLab*.

https://gitlab.dev.ifs.hsr.ch/dafny-ba/dafny-vscode-plugin/-

/tree/master/src/dafnyLanguageServerStartup (accessed May 26, 2020).

[18] "ReAttach - Visual Studio Marketplace."

https://marketplace.visualstudio.com/items?itemName=ErlandR.ReAttach (accessed Oct. 22, 2019).

[19] "User Token | SonarCloud Docs." https://sonarcloud.io/documentation/user-guide/usertoken/ (accessed Dec. 11, 2019).